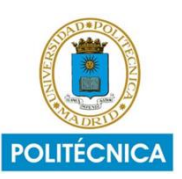

# **INSTALACIÓN DE R Y USO DE LA CONSOLA**

## ÍNDICE:

- 1. Instalación de R
	- 1.1 Instalación en Windows
	- 1.2 Instalación en Mac
- 2. Uso de la consola
	- 2.1 Vista general
	- 2.2 Introducción de operaciones
	- 2.3 Nuevo script
	- 2.4 Ejecución de operaciones
	- 2.5 Limpiar consola
	- 2.6 Remover todos los objetos
	- 2.7 Guardar archivo
	- 2.8 Abrir archivo guardado

## 1. Instalación de R

En primer lugar, vamos a explicar cómo se instala el programa correctamente en Windows y, a continuación, en Mac.

## **Instalación de R en Windows**

Los pasos a seguir son:

- 1. Entramos en la página web. Se puede encontrar fácilmente en internet y en la web de la Politécnica, o bien acceder mediante este enlace: [https://cran.r](https://cran.r-project.org/bin/windows/base/)[project.org/bin/windows/base/.](https://cran.r-project.org/bin/windows/base/)
- 2. Ya en la página, presionamos "Download R-4.3.2 for Windows" (es posible que para el momento de la instalación haya cambiado la versión de R, pero los pasos a seguir son los mismos).

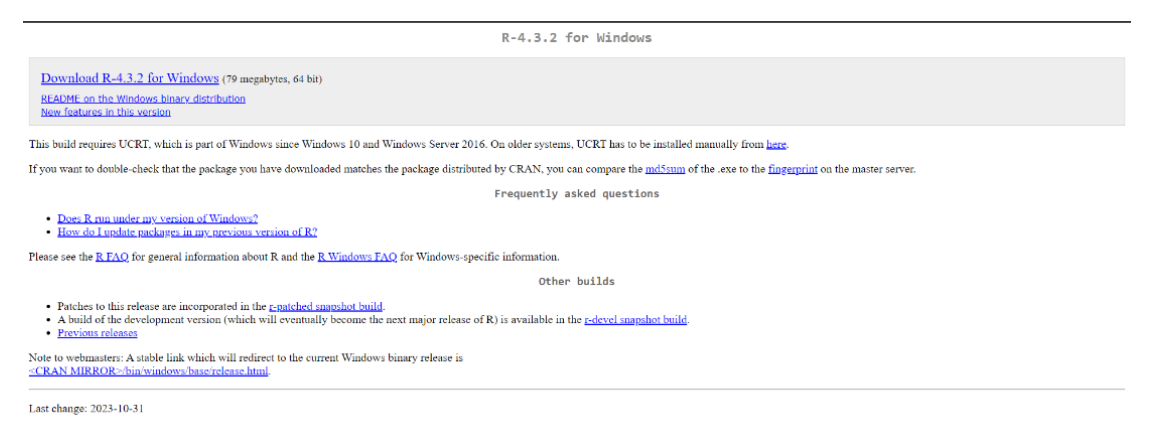

3. A continuación, se iniciará una descarga. Cuando finalice, la presionamos y nos llevará al menú de instalación, en el que deberemos seleccionar el idioma de instalación, elegir el destino de la descarga y se nos dará información sobre copyright y licencias,

entre otras cosas. Al terminar de configurar todo empezará la descarga, y sabremos que ha terminado correctamente cuando nos aparezca la siguiente ventana:

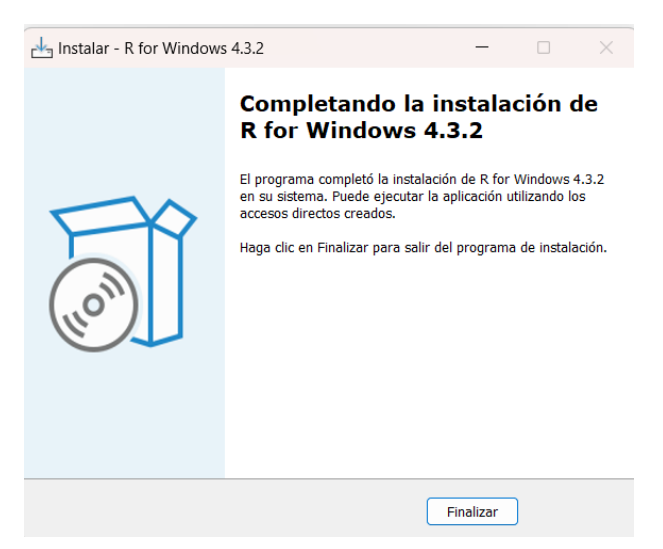

4. En esta ventana, presionamos "finalizar" y ya podremos comenzar a utilizar el programa.

## **Instalación de R en Mac**

Los pasos a seguir son muy similares a los de Windows.

- 1. Deberemos entrar en el siguiente link: [https://cran.r-project.org/bin/macosx/.](https://cran.r-project.org/bin/macosx/)
- 2. Una vez dentro de la página web, encontraremos el botón de descarga en el lado izquierdo de la pantalla.
- 3. Al presionarlo, se iniciará una descarga, que nos llevará al menú de instalación, en el que elegiremos el destino del programa y aceptaremos la información sobre licencias y copyright. Tras esta configuración, empezará la instalación de R.

## 2. Uso de la consola

#### **Vista general de la consola**

Vamos a llamar Consola R a la ventana que nos aparece al abrir el programa (el cual tendremos guardado en nuestra carpeta de archivos), donde introducimos los datos y hacemos las operaciones. Esta nos va a mostrar un texto informativo sobre la versión de nuestro programa, comandos de ayuda, etc. A continuación, se mostrará una imagen de cómo es la consola en cada dispositivo.

> $\Box$  $\times$

# En Windows: RGui (64-bit) Archivo Editar Visualizar Misc Paquetes Ventanas Ayuda **E H H H H H**

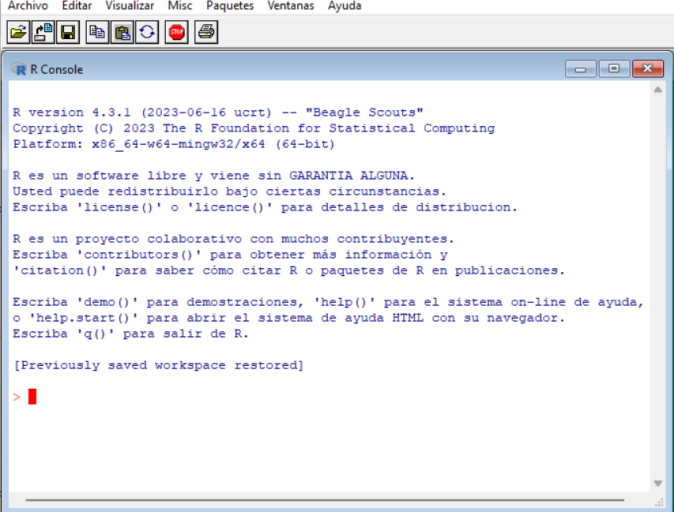

#### En Mac:

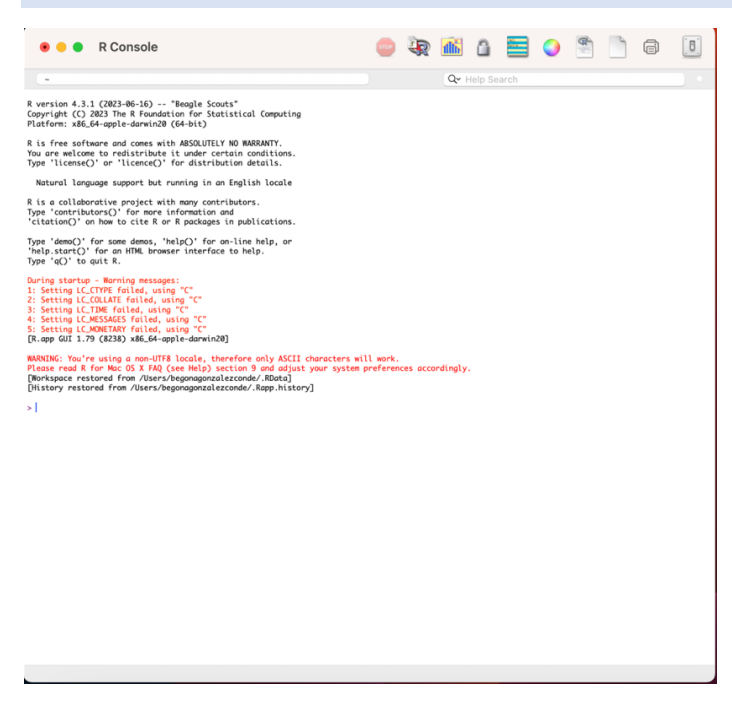

Si queremos eliminar este texto, solo basta con limpiar la consola, como se mostrará más adelante, en este documento.

#### **Introducción de operaciones básicas**

Con la consola R podemos realizar cálculos numéricos y estadísticos, representaciones gráficas, etc. Se pueden realizar operaciones sencillas como si se tratase de una calculadora. Aquí tenemos un ejemplo desde los distintos sistemas operativos, donde nos muestra el resultado de la suma 3+5.

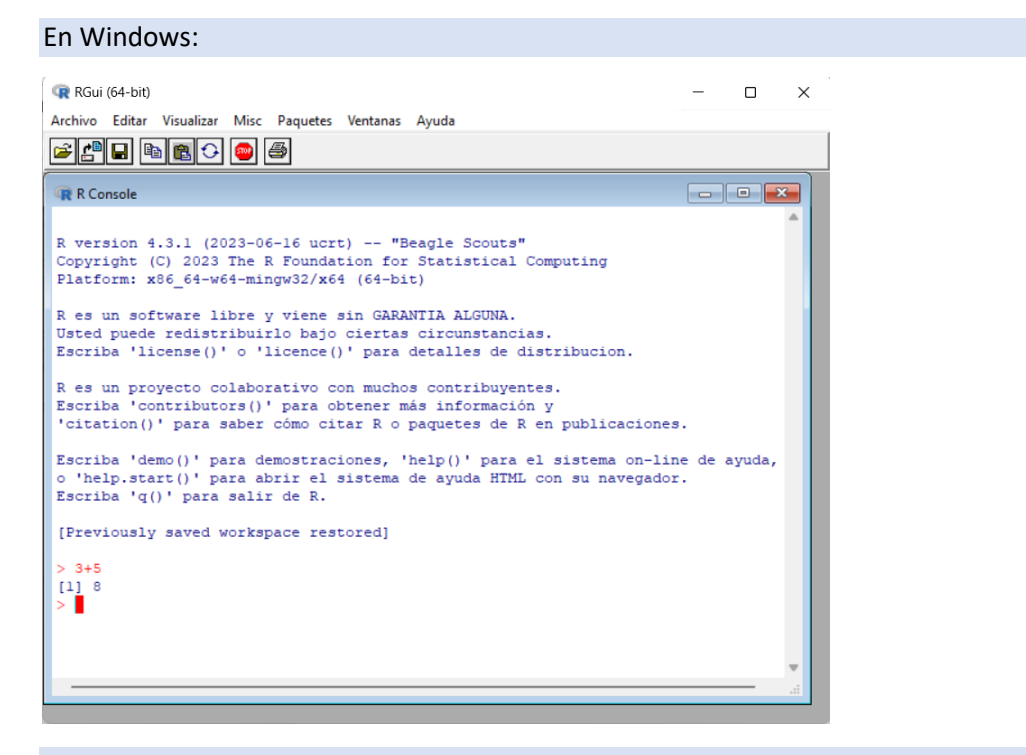

#### En Mac:

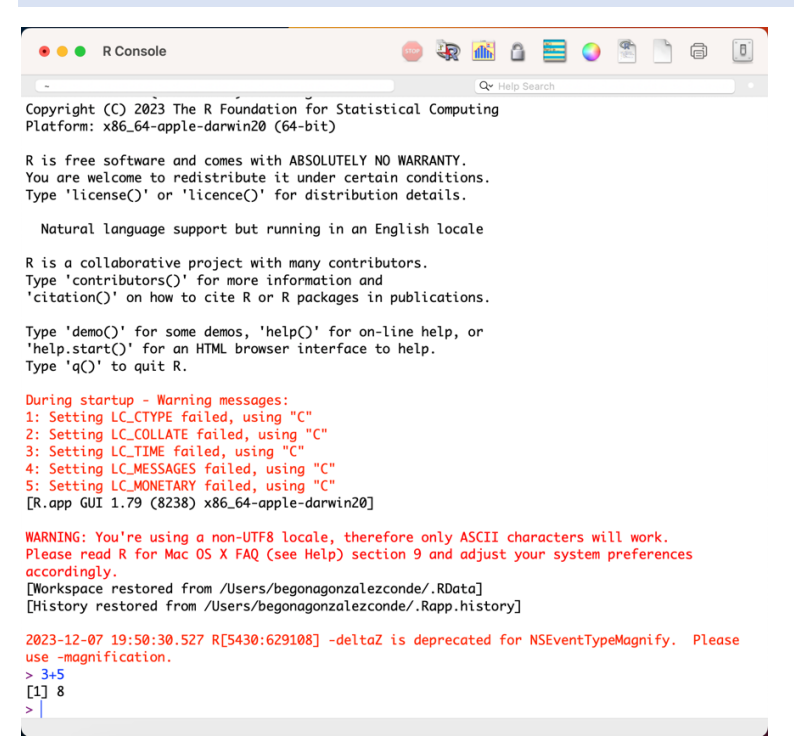

El [1] indica que el "8" es el primer elemento (y único, en este caso) de la fila en la que se encuentra.

#### **Nuevo script**

Para tener un mayor control de las variables y operaciones que hagamos, en Windows podemos abrir otra ventana (se llamará por defecto "Sin nombre – Editor R") en la que colocaremos nuestras variablessin que se realicen los cálculos. En la barra superior debemos pulsar "Archivo" y "Nuevo script" y nos aparecerá junto a la inicial.

En el caso de trabajar en Mac, los pasos son similares. Con este sistema operativo, para abrir un nuevo script iremos a la barra de comandos y elegiremos "File" y luego "New document". De esta manera, aparecerá una nueva página que por defecto se llamará "Untitled".

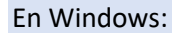

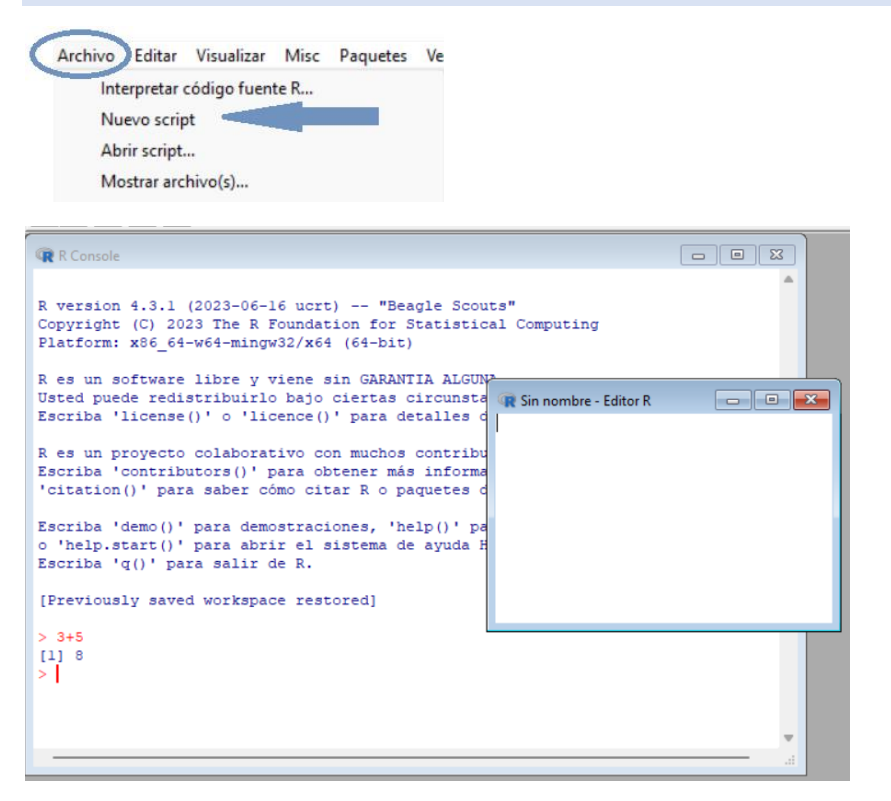

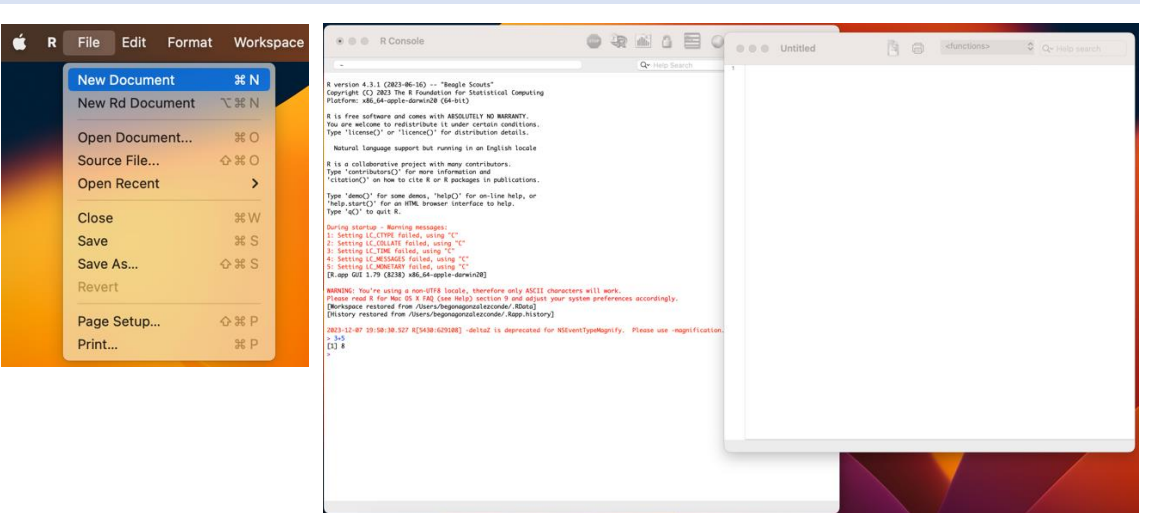

Para poder buscar las ventanas que tengamos abiertas de forma sencilla pulsaremos en la barra superior en "Ventanas" y veremos en la parte inferior todas ellas. En nuestro caso tendremos dos, la principal, donde se realizarán las operaciones y la consola 2, donde hemos escrito nuestras variables. Aquella que pulsemos nos aparecerá en primer plano.

#### En Windows:

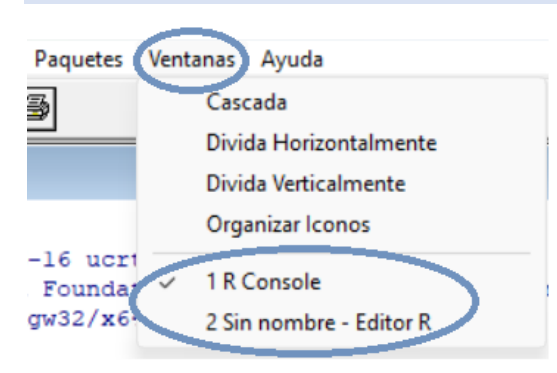

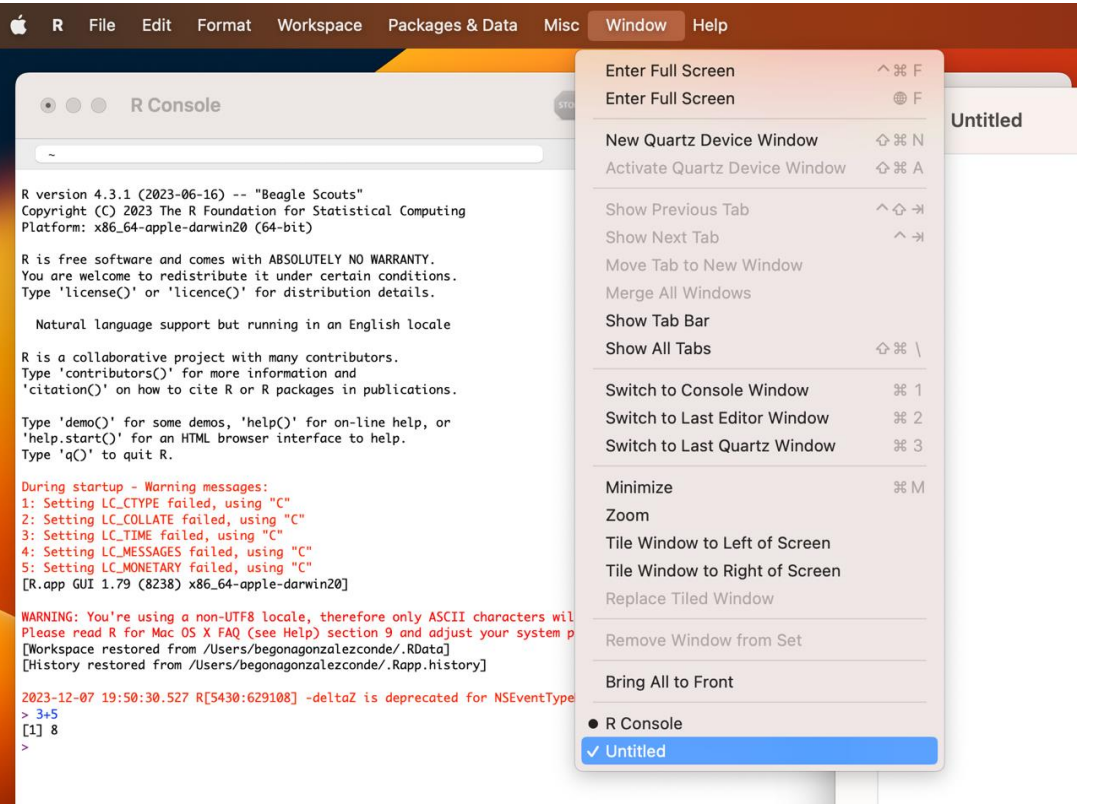

## **Ejecución de operaciones**

Para colocar los datos que hayamos escrito en la consola 2 en la 1 y que se ejecuten las operaciones debemos pulsar en la barra superior a "editar" y "ejecutar todo". En nuestro caso hemos creado dos variables a las que les hemos asignado un valor y queremos que se ejecute la suma de las dos variables.

En Mac es igual, aunque siempre hay que seleccionar con el ratón todo lo que queremos que se ejecute.

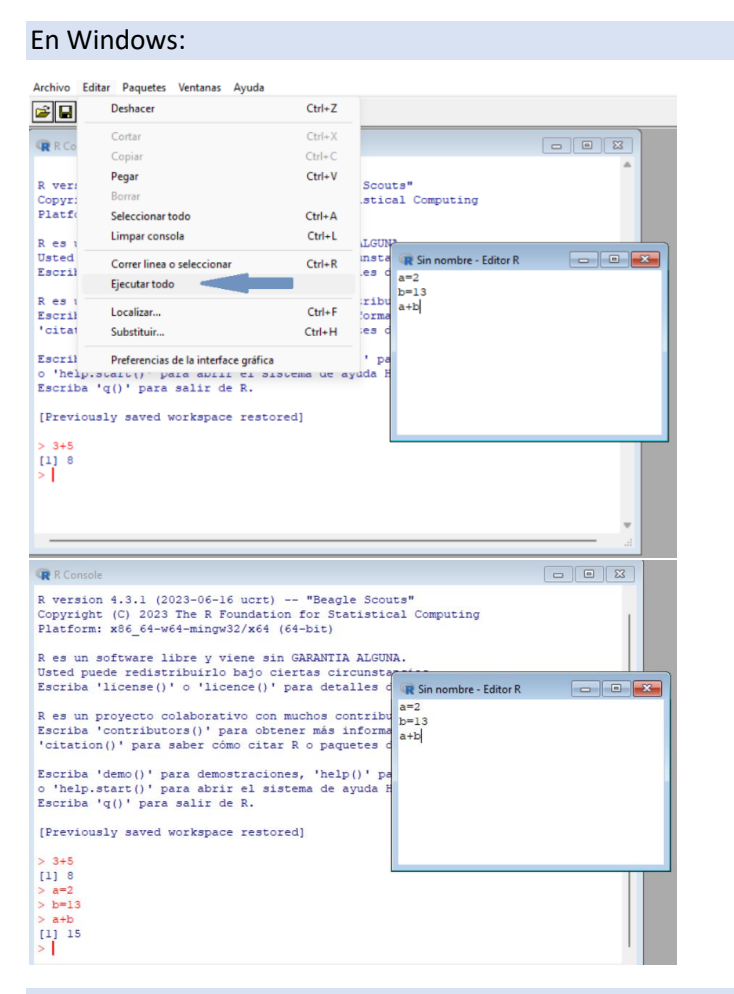

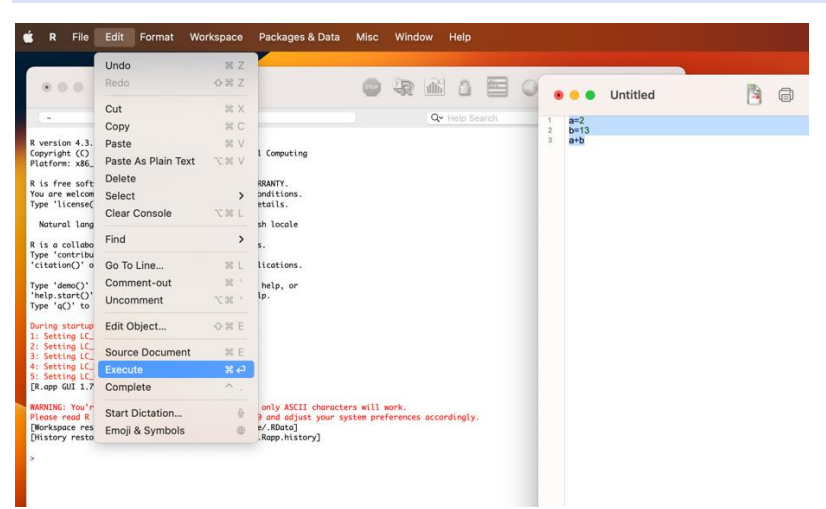

En caso de querer ejecutar unos elementos determinados en vez de todos ellos en Windows, vamos a seleccionar estos con el ratón. Entre los iconos que nos habrán aparecido por encontrarnos en la consola 2, vamos a pulsar "Copiar o correr línea". En nuestro caso, hemos añadido un par de operaciones más, pero solo queremos que resuelva la última.

Por otro lado, la consola de Mac necesita que al menos una vez hayamos introducido/seleccionado los valores con los que vamos a trabajar para almacenarlos. Después, ya podremos trabajar con solo ciertos comandos. Para ejecutarlos se hace de igual manera que antes, pulsando "Edit" y luego "Execute".

En Windows:

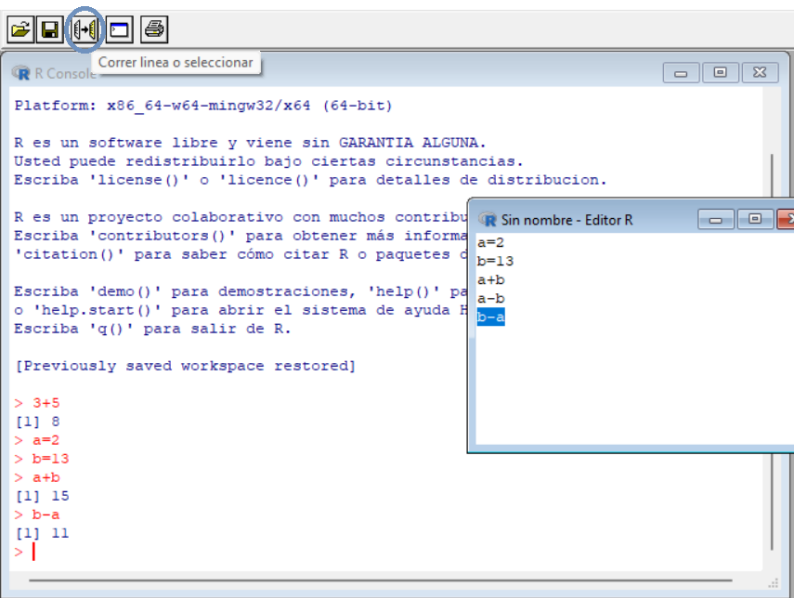

#### En Mac:

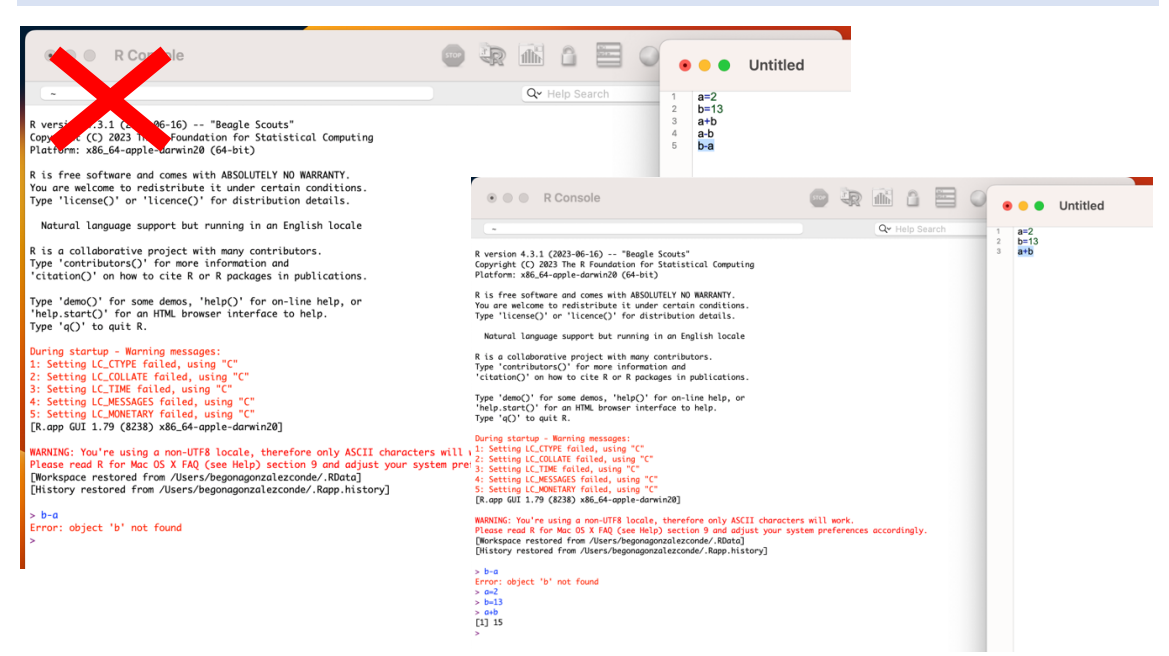

Primero, la consola no encuentra "b" porque no se ha seleccionado ese valor previamente. Tras haber introducido los valores, la consola ya lo ejecuta.

## **Limpiar consola**

Cada vez que queramos borrar todo el contenido que hemos escrito (el valor de las variables se mantendrá guardado), en la barra superior a "editar" y a "Limpiar consola".

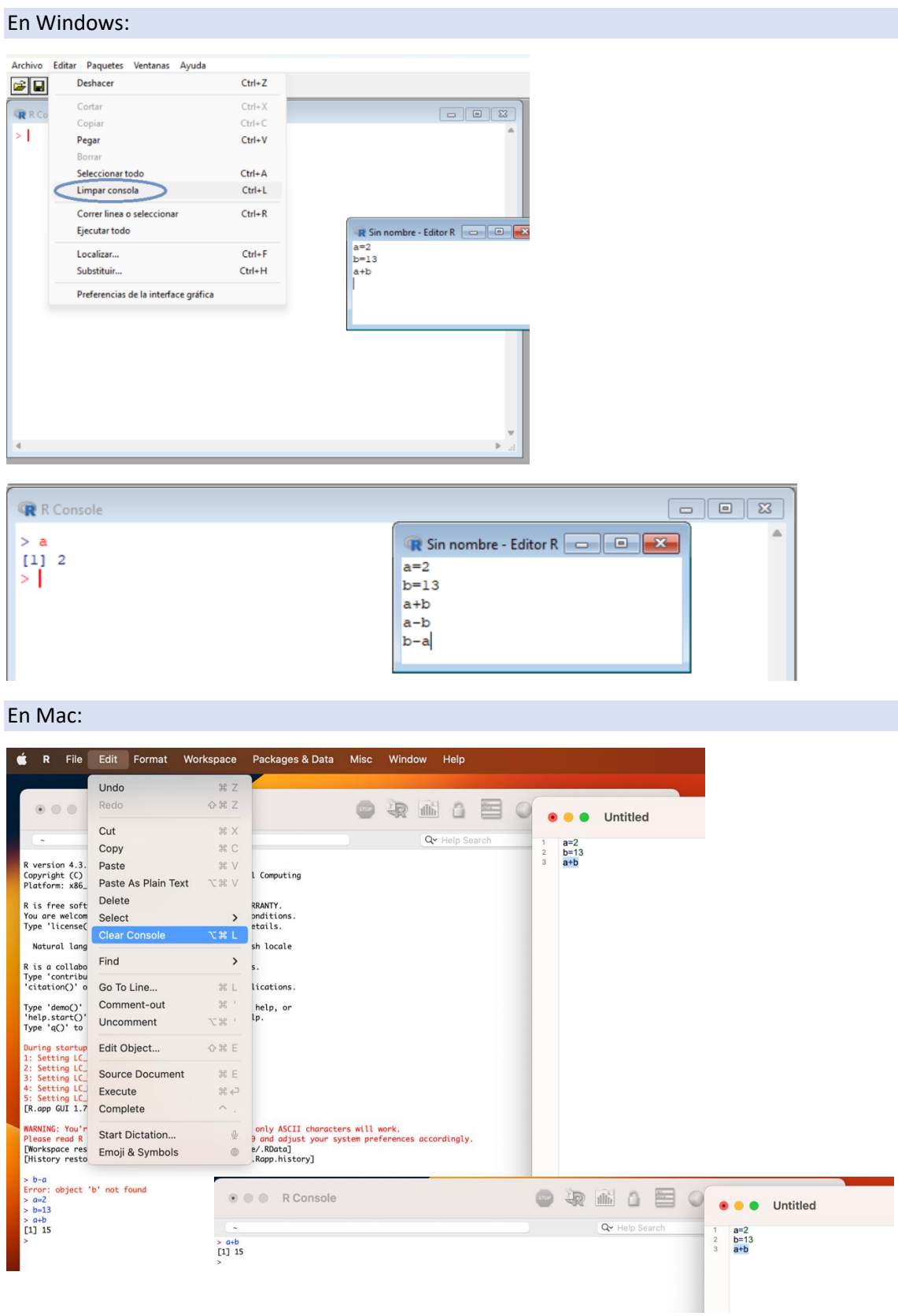

## **Remover todos los objetos**

En Windows, si lo que queremos es borrar todas las variables en la barra superior seleccionamos "Misc" y "Remover todos los objetos". En Mac no hay un botón igual, por lo que hay que escribir a mano en la consola 1 "rm(list=ls(all=TRUE))".

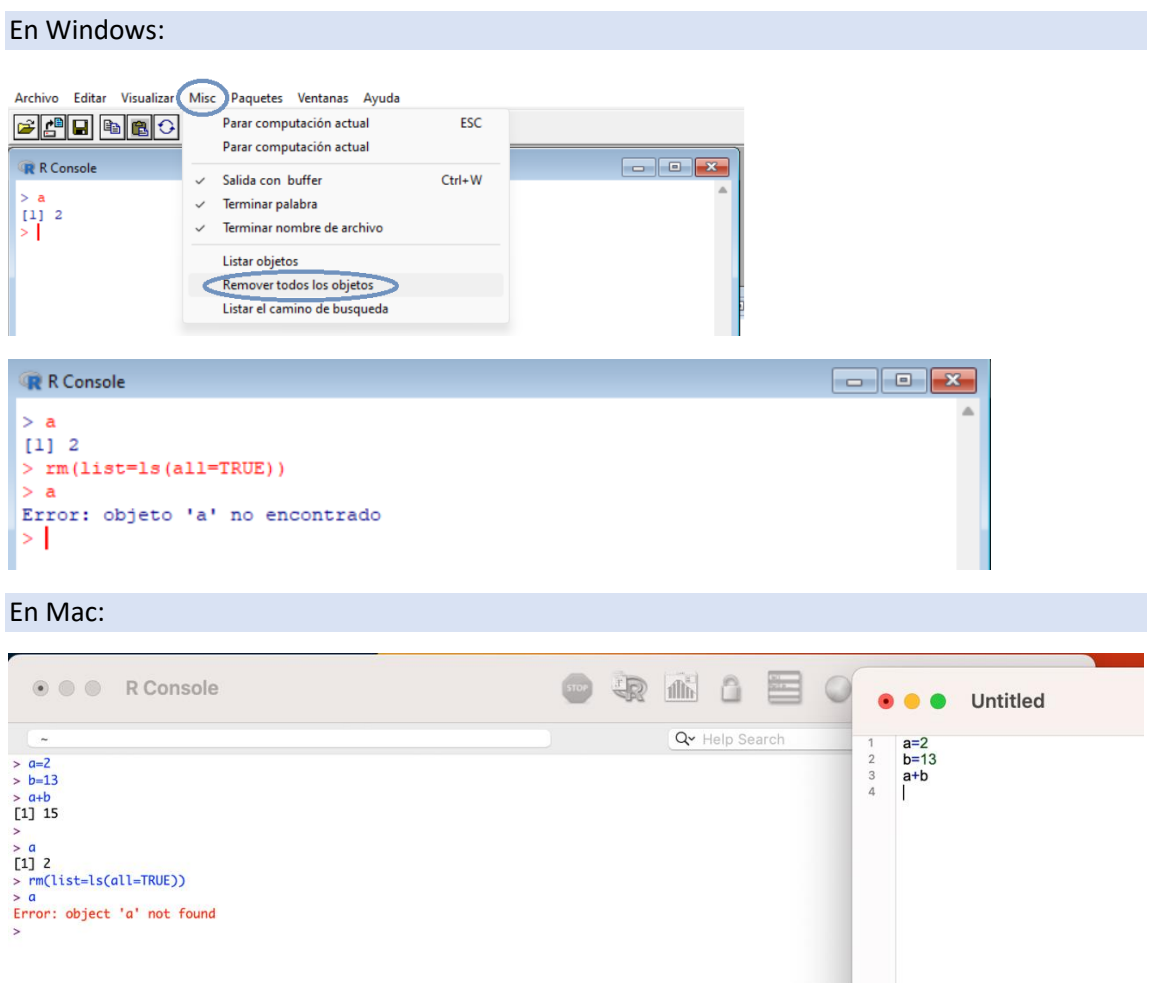

## **Guardar archivo**

Una vez hayamos realizado los cálculos y representaciones necesarios, lo que nos interesará será guardar el programa, el cuál hemos realizado en la consola 2. Para ello, seleccionaremos la ventana de la consola dos y luego en "Archivos" le daremos a "Guardar como…". Se abrirá la ventana de gestor de archivos, en la que nombraremos a nuestro programa y lo guardaremos en la carpeta que queramos.

## En Windows:

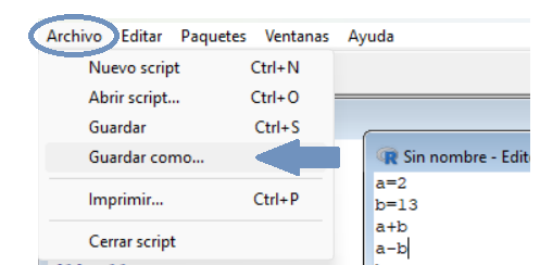

## En Mac:

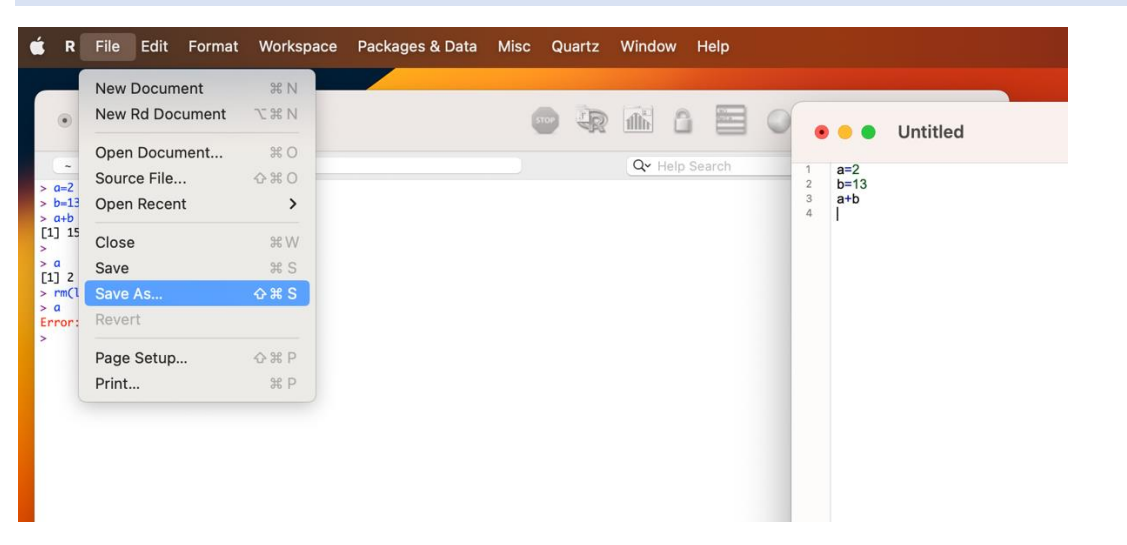

#### **Abrir archivo guardado**

Si queremos volver a abrir un programa de R que hayamos creado pulsaremos "Archivo" y "Abrir script". Entonces se abrirá la ventana de gestor de archivos en la que podremos buscarlo en la carpeta donde lo hayamos guardado anteriormente.

#### En Windows:

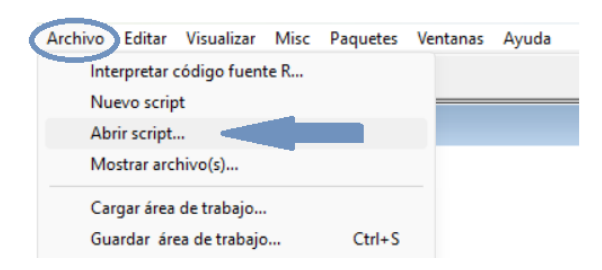

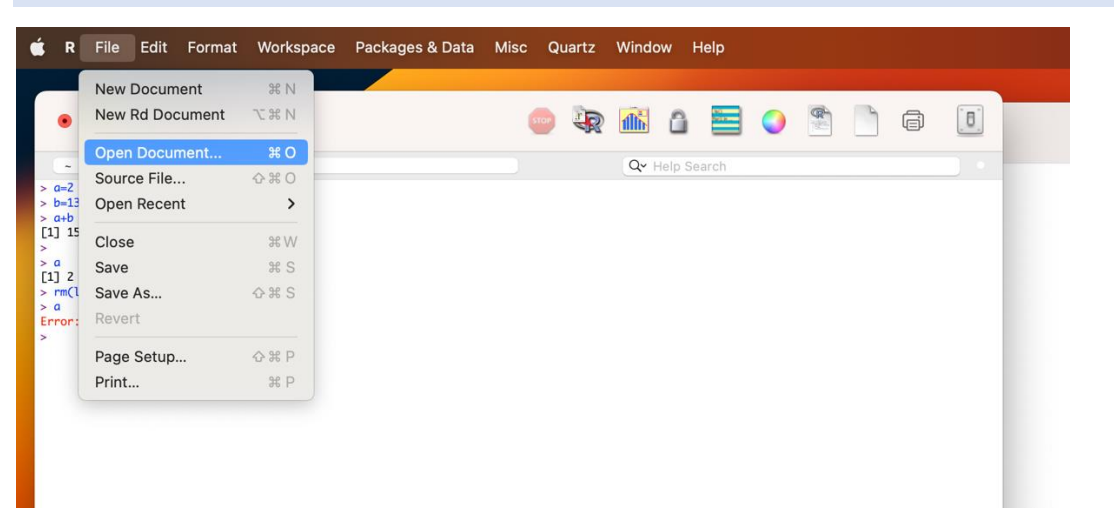